# Clinical EHR Education, November 18, 2021 KE 1 of 2 and 2 and 2 and 2 and 2 and 2 and 2 and 2 and 2 and 2 and 2

### **Provider Downtime Documentation** for Providers

## **Completing a Note Using an Intranet Form and DMO**

### **On a Tap-and-Go (TAG) computer:**

- 1. On a TAG computer, open and log into the combined PowerChart-DMO or FirstNet-DMO application (see icons on the right).
- 2. Proceed to the Intranet (Microsoft Edge).
- 3. Hover over Tools and Resources and then click on Downtime.
- 4. Click the **Downtime Forms and Notes**, please click here link.
- 5. Click on the **Provider Notes (MHC)** button.
- 6. Click on the form/note you want to create (i.e. ED Report, History and Physical, Consultation Note, Op/Procedure Note, etc.).

G Share © Copy link

8

Download

a

A

a. **Note:** This form/note needs to open in Download format for it to be editable.

■ Open ×

- 7. Select **Download** from the tool bar at the top of the webpage. A small download window will pop up.
- 8. In that download window, hover over the note, and click the **Show in folder** icon. This will open your download folder where the form/note is located.
- 9. Double click on the form/note to open it.
- 10. Dictate each portion of the form/note into a Dragon Dictation Box.
- 11. Then for each portion of the form/note transfer your dictated text into the Intranet Note, by copying and pasting.
- 12. Once you have completed the whole form/note, print the note using the **PRINT DOCUMENT** button.
- 13. Place a patient sticker on the printed form/note.
- 14. Print your name, sign your name, date, and time the printed form/note and place in the patient's chart.

### **On a non-TAG computer:**

- 1. On a **non-TAG** computer, open and log into the Desktop DMO (see icon on the right).
- 2. Proceed to the Intranet (Microsoft Edge).
- 3. Hover over Tools and Resources and then click on Downtime.
- 4. Click the Downtime Forms and Notes, please click here link.
- 5. Click on the **Provider Notes (MHC)** button.
- 6. Click on the form/note you want to create (i.e. ED Report, History and Physical, Consultation Note, Op/Procedure Note, etc.).

G Share @ Copy link

a. **Note:** This form/note needs to open in Download format for it to be editable.

<mark></mark> Open ∨

- 7. Select **Download** from the tool bar at the top of the webpage. A small download window will pop up.
- 8. In that download window, hover over the note, and click the **Show in folder** icon. This will open your download folder where the form/note is located.
- 9. Double click on the form/note to open it.
- 10. Dictate each portion of the form/note into a Dragon Dictation Box.

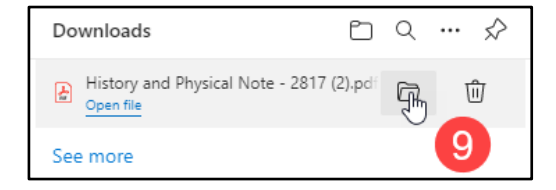

Copy to 马 Version history

#### Downloads m. Q ... <> History and Physical Note - 2817 (2).pd 囨 ΠĪ Open file g See more

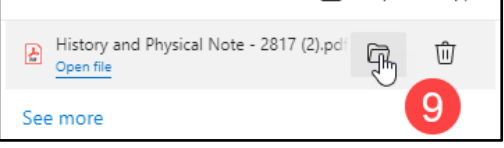

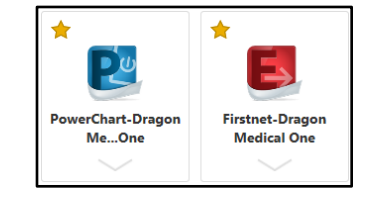

Copy to 马 Version history

Cerner PowerChart and FirstNet **EDUCATION**

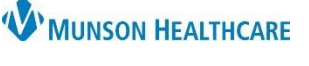

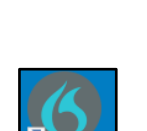

SoD

Download

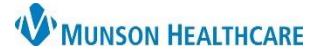

### **Provider Downtime Documentation** for Providers

Cerner PowerChart and FirstNet **EDUCATION**

- 11. Then for each portion of the form/note transfer your dictated text into the Intranet Note, using the Transfer Text feature in DMO.
- 12. Once you have completed the whole form/note, print the note using the **PRINT DOCUMENT** button.
- 13. Place a patient sticker on the printed form/note.
- 14. Print your name, sign your name, date, and time the printed form/note and place in the patient's chart.

#### **Completing a Note Using Printed Paper Forms**

- 1. Obtain a printed copy of the appropriate form/note, either by printing it off the Intranet or getting one from the Downtime Kits on each unit.
- 2. Complete the form/note by handwriting each section.
- 3. Place a patient sticker on the printed form/note.
- 4. Print your name, sign your name, date, and time the printed form/note and place in the patient's chart.
	- Any operative procedures will need an immediate post-operative report written prior to the patient being moved to the next level of care.
	- Any patient taken to surgery will need a written H&P prior to surgery.
	- If a patient is discharged during a downtime will need a Hospital Summary completed.
	- If any patient is seen they will need a progress note.